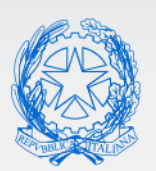

Ministero dell'Istruzione e del Merito

# Guida Rapida

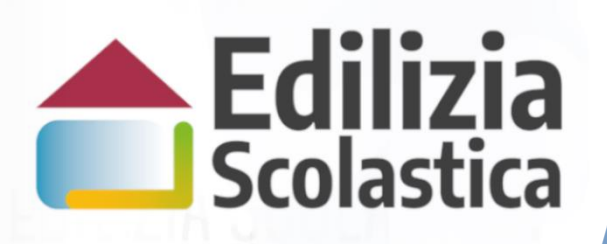

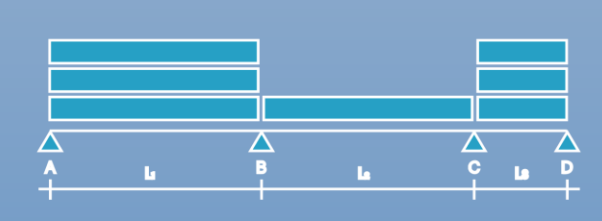

# **Interventi post indagini diagnostiche**

**Gestione Procedurale**

**Versione 1.0 – Settembre 2023**

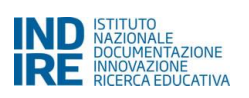

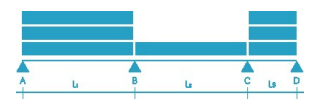

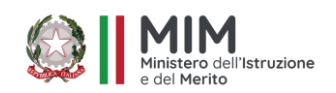

# 1. Sommario

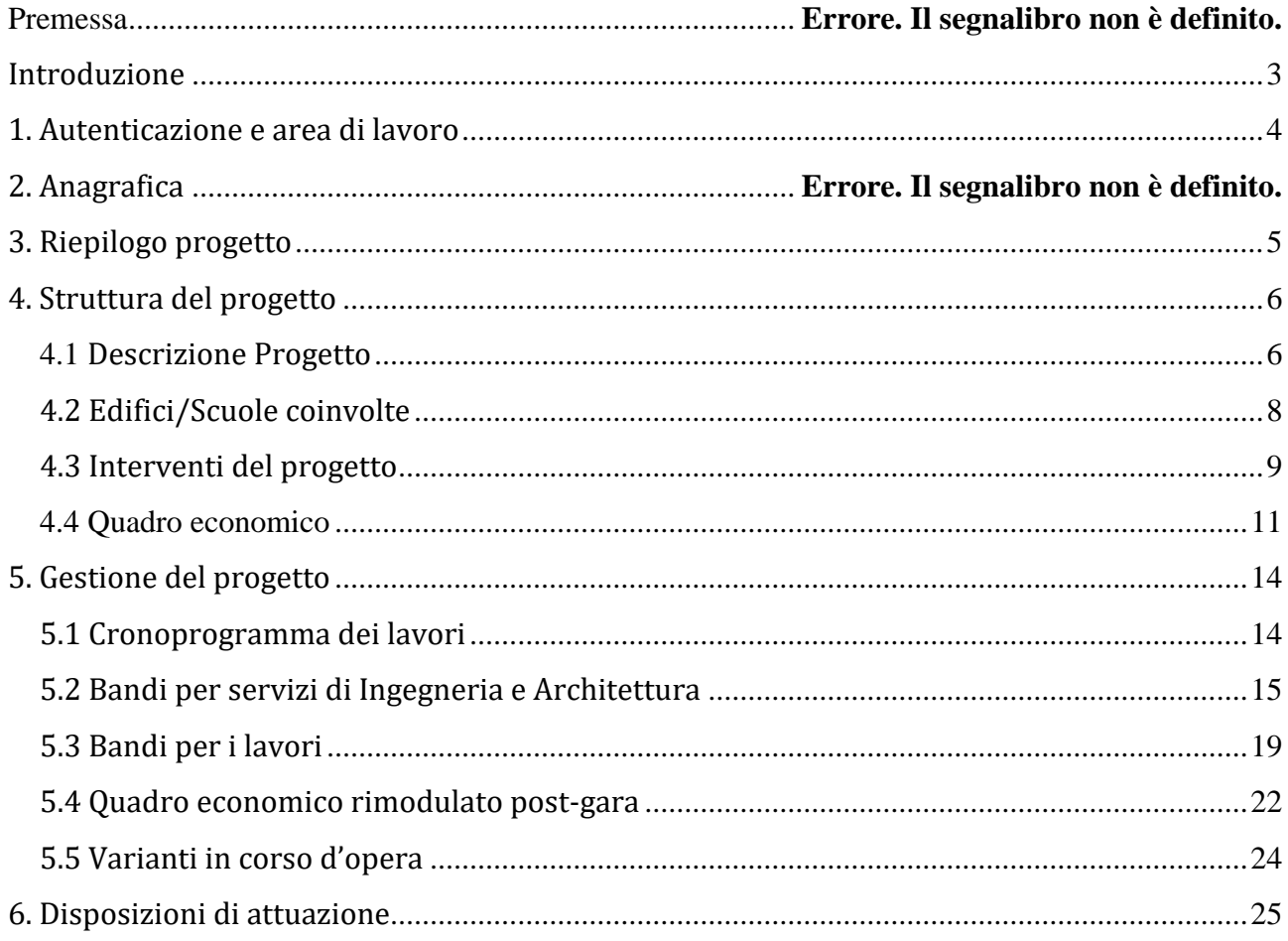

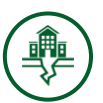

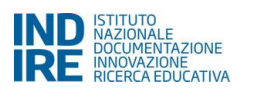

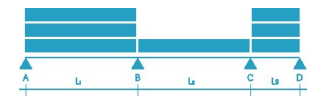

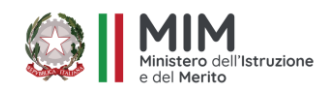

# <span id="page-2-0"></span>**Introduzione**

Il Sistema GIES, per quanto attiene alle funzioni operative agite dall'Ente locale beneficiario in fase di gestione del progetto autorizzato, è sostanzialmente articolato nelle seguenti aree di rilevanza:

**Struttura del Progetto:** area in cui devono essere inseriti i dati inerenti il progetto e l'edificio/i oggetto dell'intervento/i di ristrutturazione o nuova costruzione. Quest'area del Sistema è articolata in quattro sezioni specifiche che devono essere compilate integralmente con i dati richiesti:

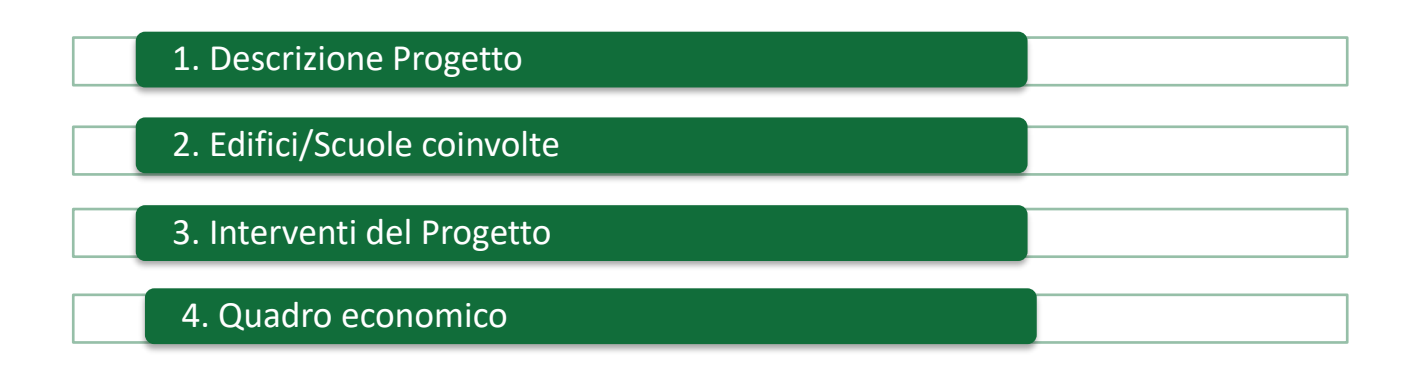

**Gestione del Progetto:** area in cui devono essere inseriti i dati inerenti alle procedure di gara e/o di affidamento diretto dei lavori che interessano l'edificio/i oggetto di intervento/i. Quest'area del Sistema è articolata in cinque sezioni specifiche che devono essere compilate integralmente con i dati richiesti:

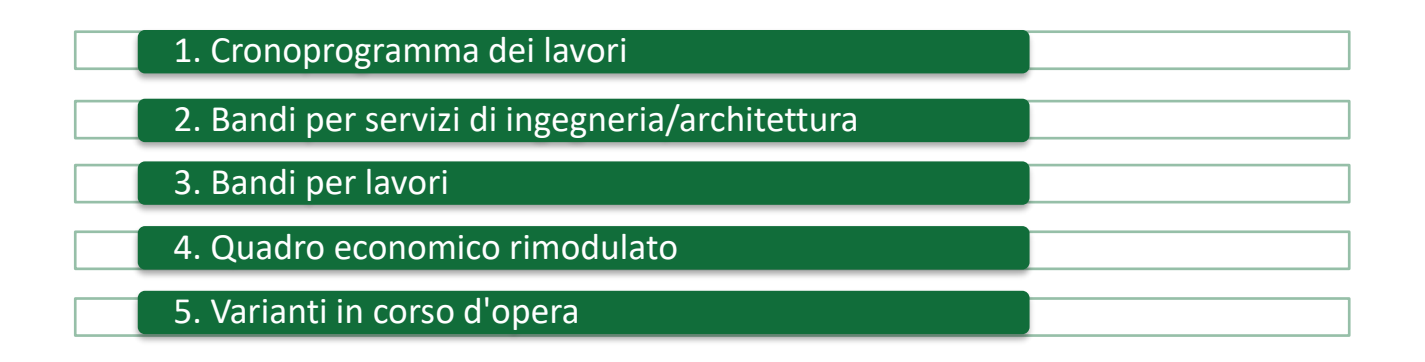

**N.B.:** *L'inserimento della documentazione sul Sistema deve avvenire in modo sequenziale. Solo dopo aver completato l'inserimento di tutti i dati nell'area Struttura del Progetto e averli validati sarà possibile accedere alla compilazione dell'area Gestione del Progetto*.

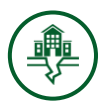

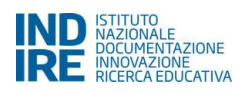

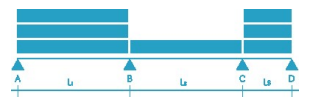

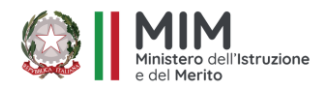

# <span id="page-3-0"></span>**1. Autenticazione e area di lavoro**

Al fine di accedere correttamente al Sistema GIES e procedere all'inserimento dei dati relativi al progetto finanziato, gli enti locali beneficiari per prima cosa devono effettuare la fase accreditamento accedendo all'applicativo **Anagrafica RUP e progetti** per inserire i dati anagrafici del RUP, che poi saranno profilati, ed inserire il/i progetto/i di cui il RUP è responsabile. Questa fase è necessaria per poter profilare il RUP e quindi proseguire con l'iter procedurale previsto per ottenere il finanziamento. Per fare ciò l'ente locale deve accedere alla pagina web dell'edilizia scolastica, del sito MIM, dedicata a "Interventi post indagini diagnostiche" [http://www.istruzione.it/edilizia\\_scolastica/fin-scuole-antisism.shtml](http://www.istruzione.it/edilizia_scolastica/fin-scuole-antisism.shtml) e selezionare la voce **Gestione Procedurale e finanziaria**.

In base ai dati raccolti nella fase di censimento dei RUP gli stessi vengono abilitati all'accesso sul sistema. Le credenziali di accesso (utenza e password), vengono comunicate via mail da [noreply@istruzione.it.](mailto:noreply@istruzione.it)

Il RUP accedendo alla pagina web dell'edilizia scolastica del sito MIM dedicata **a Interventi post indagini diagnostiche,** oppure alla pagina web <http://gies.indire.it/scuoleantisismiche.php> e cliccando sul pulsante **Login - Gestione procedurale,** visualizza la maschera in cui inserire le proprie credenziali:

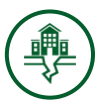

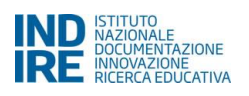

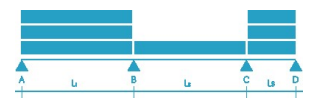

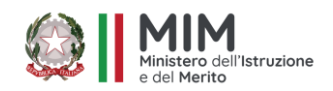

# <span id="page-4-0"></span>**3. Riepilogo progetto**

Dopo aver eseguito l'accesso, il Sistema presenta al RUP l'elenco dei progetti per i quali è stato abilitato. Nel caso in cui i progetti per cui ha ricevuto l'abilitazione siano più di uno il Sistema li visualizza in un elenco ordinato. Per accedere all'ambiente di lavoro dedicato è sufficiente aprire la cartella relativa al progetto su cui si intende operare.

L'ambiente di lavoro del RUP si configura come un vero e proprio cruscotto operativo composto da una serie di aree in cui è necessario documentare la gestione del progetto selezionato. Nello specifico, l'ambiente di lavoro del RUP è così articolato:

- **Menu di progetto:** posto sulla sinistra dello schermo da cui è possibile accedere alle aree dedicate alla documentazione delle diverse fasi del progetto: **Struttura del Progetto**; **Gestione del Progetto**; **Gestione Finanziaria**;
- **Riepilogo progetto:** posto al centro dello schermo in cui è possibile visualizzare in sola lettura le informazioni di carattere generale relative al progetto.

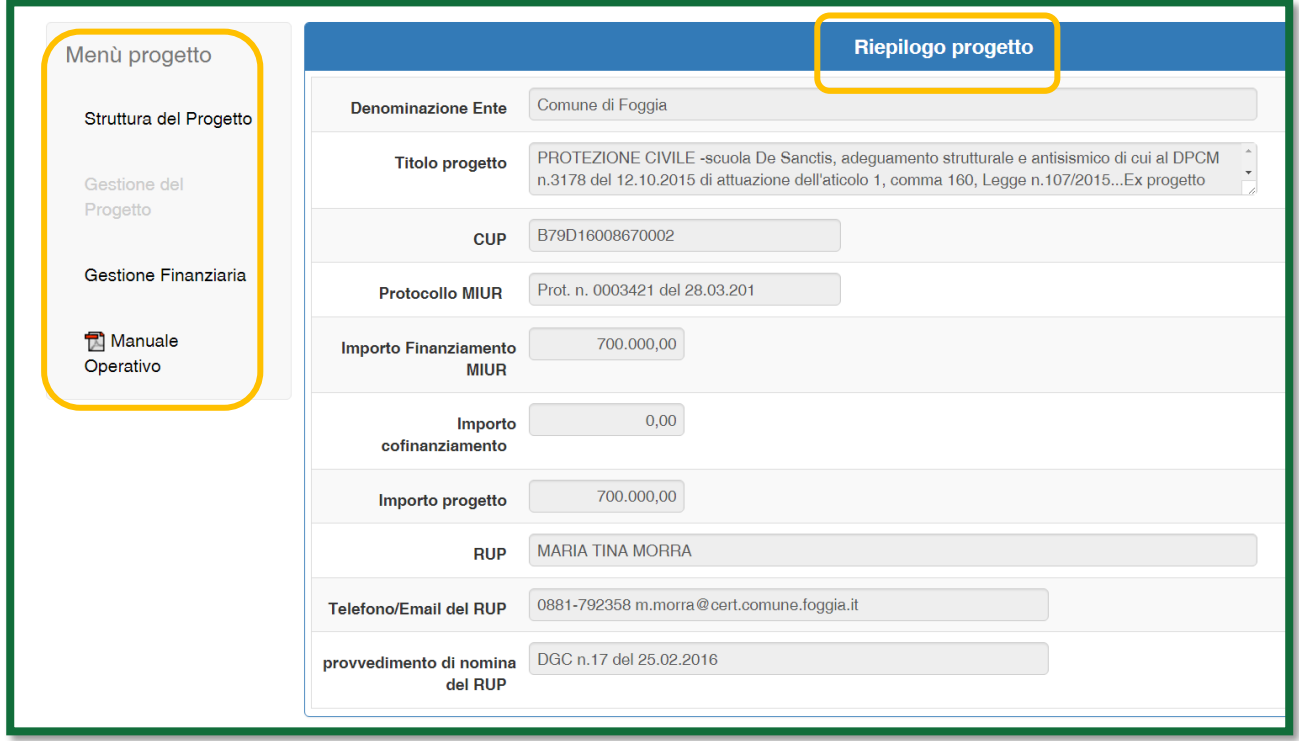

Inoltre, in fondo alla sezione **Menu di progetto** è presente un link cliccando il quale è possibile scaricare il file pdf del presente Manuale Operativo Utente.

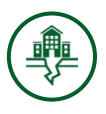

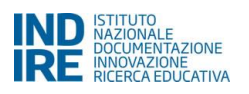

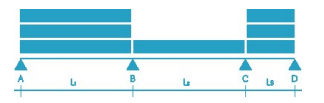

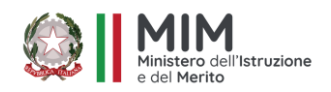

# <span id="page-5-0"></span>**4. Struttura del progetto**

L'inserimento dei dati nell'area **Struttura del progetto** è il primo passo che è necessario eseguire. In quest'area il RUP è chiamato al completamento delle operazioni previste mediante l'inserimento dei dati descrittivi del progetto esecutivo. L'area si compone delle seguenti sezioni:

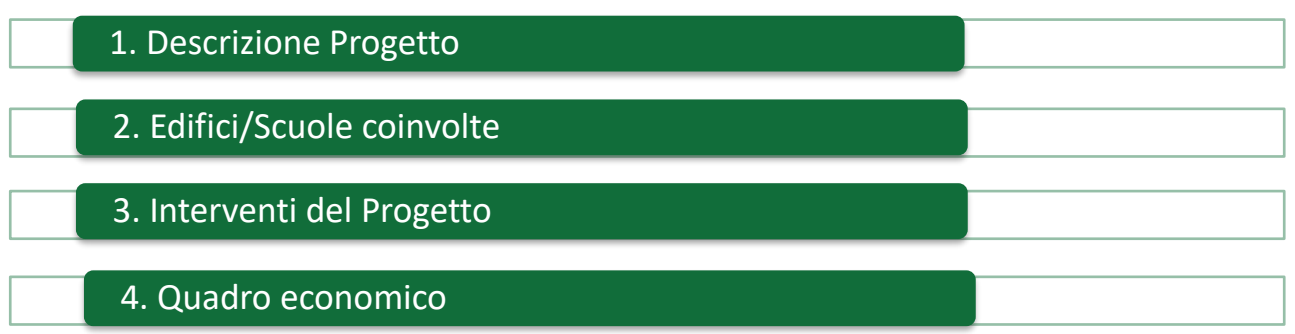

### <span id="page-5-1"></span>**4.1 Descrizione Progetto**

In questa sezione il RUP è chiamato a completare le informazioni relative al progetto inserendo nei campi in scrittura una **Descrizione del progetto** e un eventuale **Importo di cofinanziamento.**

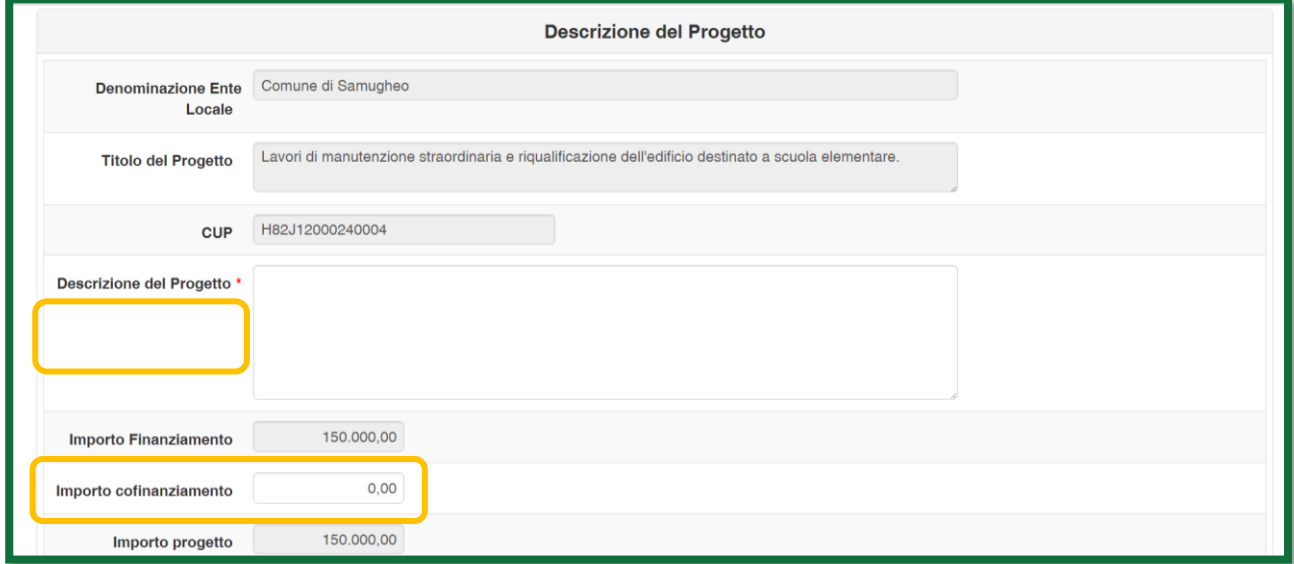

Nel caso il RUP decida di valorizzare anche il campo **Importo di cofinanziamento** il Sistema ricalcola automaticamente l'importo complessivo del progetto aggiungendo la cifra relativa al cofinanziamento a quella visualizzata nel campo importo finanziamento.

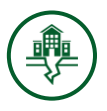

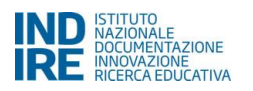

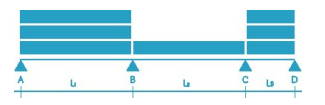

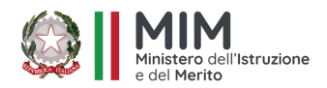

**N.B.:** *Si ricorda che al RUP è consentito modificare l'importo del cofinanziamento solo fino a quando non viene validato il Quadro Economico pre-gara. Tale validazione coincide con la validazione della Struttura del Progetto e lo sblocco dell'area di Gestione del Progetto.*

Una volta aggiornato l'importo complessivo del progetto è necessario inserire alcuni elementi descrittivi dell'intervento come di seguito illustrato.

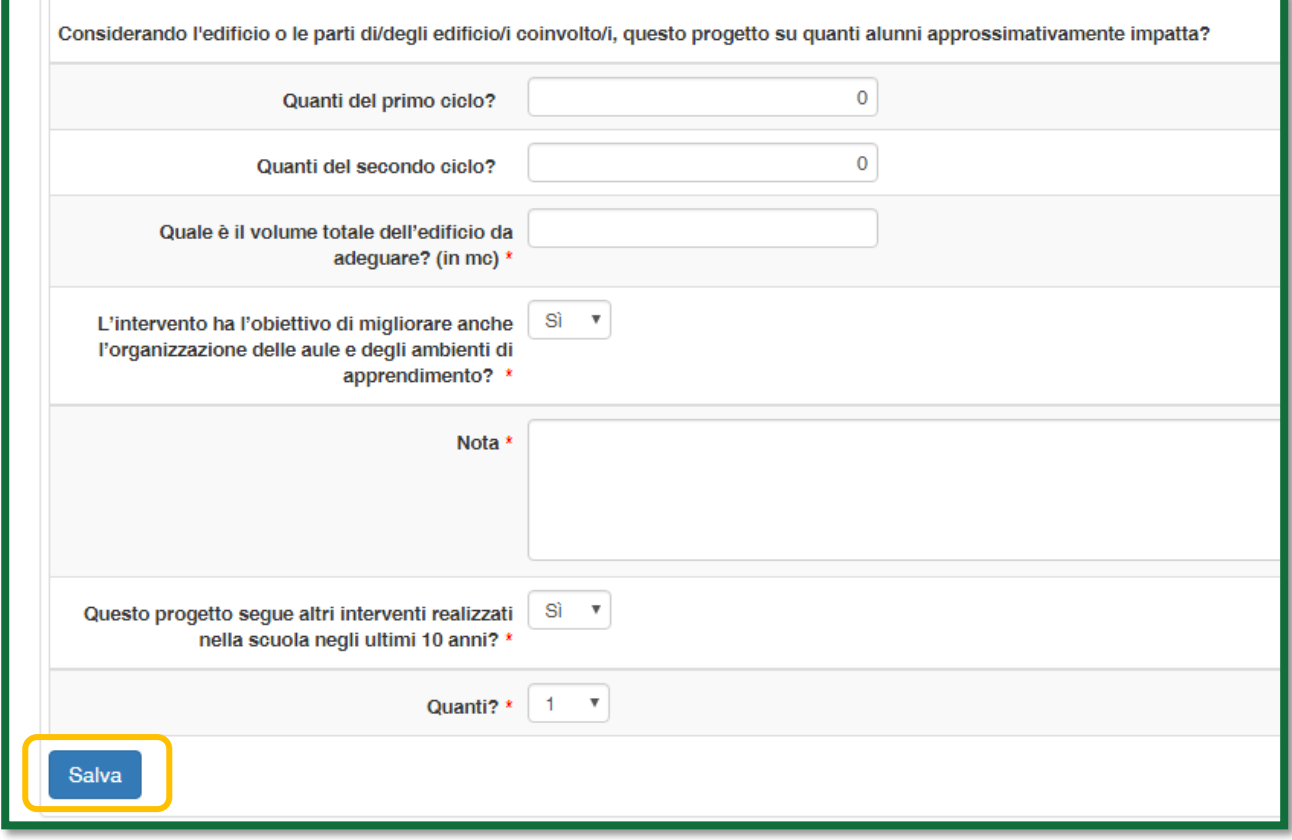

Una volta completato l'inserimento dei dati richiesti è possibile cliccare sul tasto **Salva**.

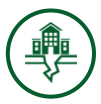

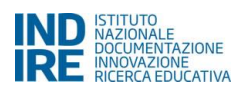

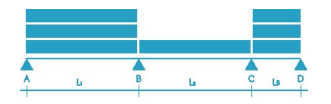

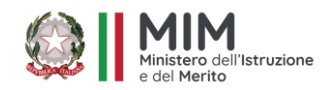

### <span id="page-7-0"></span>**4.2 Edifici/Scuole coinvolte**

Il sistema presenta al RUP il codice edificio oggetto di intervento corredato da una stringa di informazioni relative allo stesso. Nel caso in cui gli edifici siano più di uno le stringhe saranno pari al numero degli edifici.

Cliccando sul tasto "Edita Edificio" si aprirà una finestra nella quale dovranno essere inserite informazioni riguardo all'edificio.

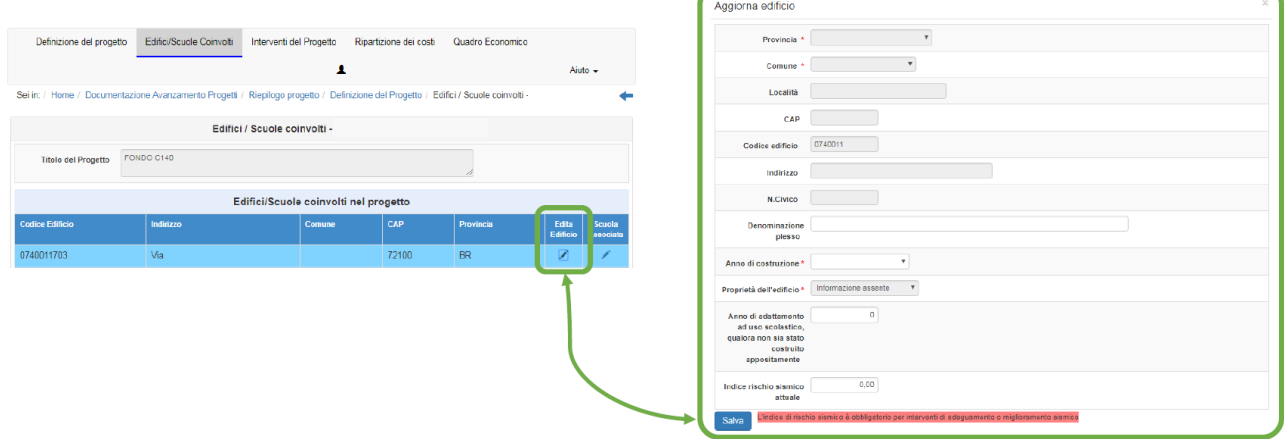

In seguito, mediante il tasto "Associa Scuola" il RUP dovrà quindi associare all'edificio (o edifici) oggetto di intervento il codice meccanografico della scuola (o delle scuole) oggetto di intervento.

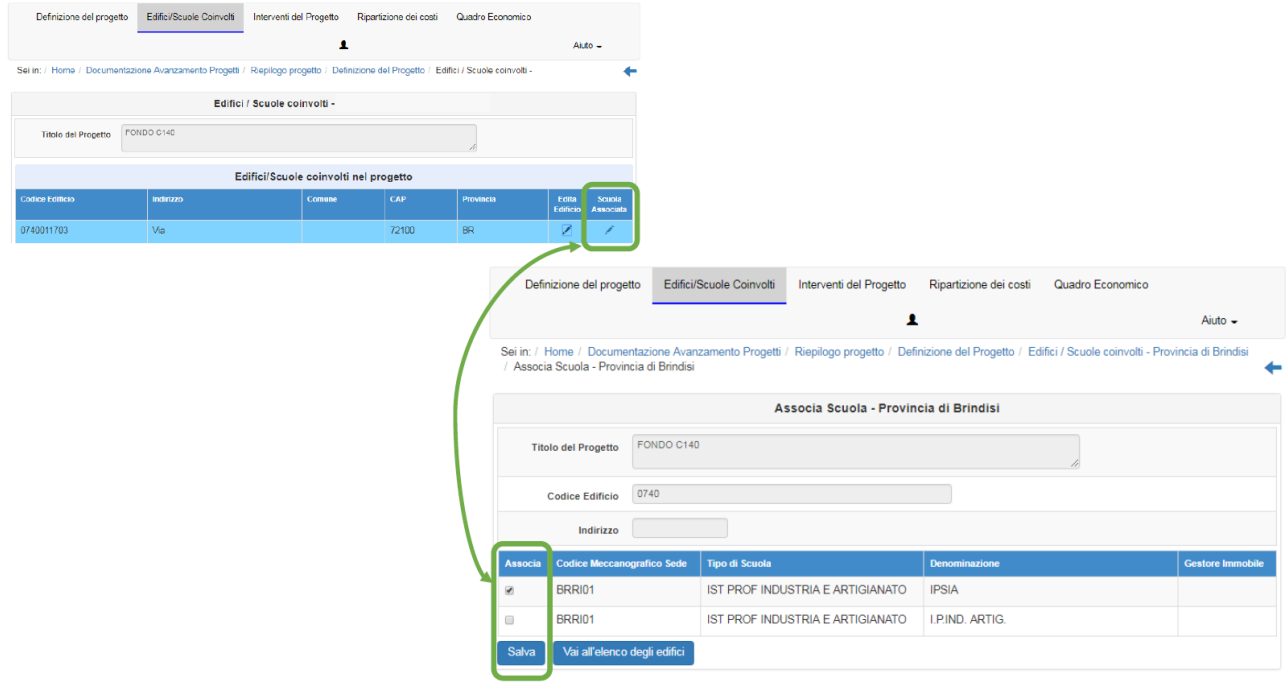

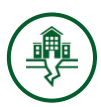

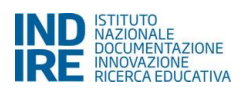

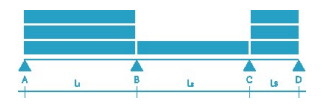

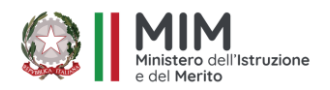

### <span id="page-8-0"></span>**4.3 Interventi del progetto**

In questa sezione, il sistema consente al RUP di inserire gli interventi, classificati per tipologia, che sono previsti per gli edifici/scuole indicate nella sezione precedente.

Il sistema mostra gli edifici oggetto di finanziamento, il RUP dovrà quindi inserire gli interventi previsti per ciascun edificio cliccando sul tasto posto sotto "Inserisci Modifica":

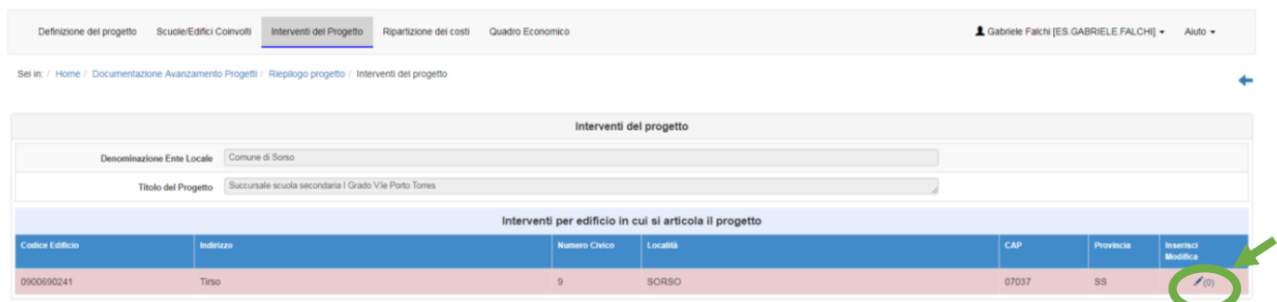

Dopo aver cliccato su "Inserisci Modifica", il sistema apre una schermata attraverso la quale sarà possibile inserire la tipologia di intervento.

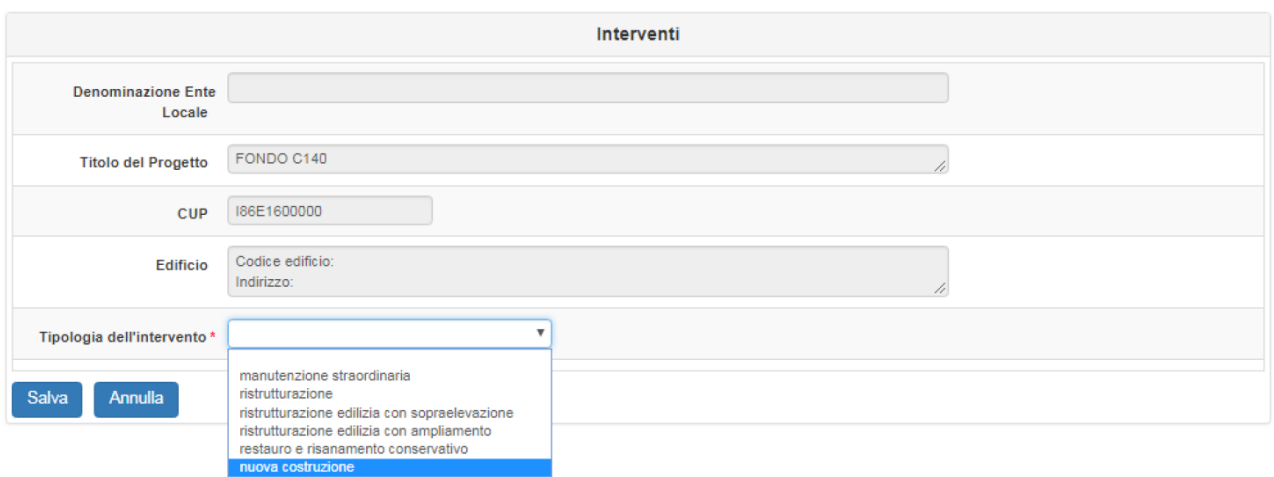

Selezionando ciascuna tipologia di intervento il sistema mostrerà le finalità di intervento previste. Il RUP dovrà quindi selezionare la finalità e l'oggetto di intervento adeguato, assieme ad una breve descrizione. Le finalità dell'intervento variano in base alla Tipologia di intervento previsto.

Dopo aver selezionato le finalità appropriate all'intervento relativo all'edificio in oggetto ed aver inserito un breve descrizione, cliccando su Salva sarà possibile tornare alla schermata Interventi per Edificio.

*N.B.: Nel caso l'intervento riguardi più edifici la procedura di inserimento di Tipologia Intervento, Finalità dell'Intervento e Oggetto dell'Intervento sarà da ripetere per ciascun edificio associato.*

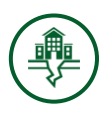

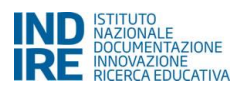

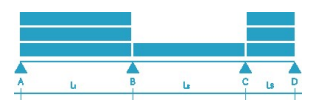

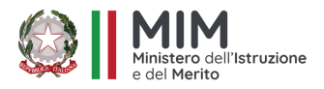

Una volta completato l'inserimento e delineata la descrizione dell'intervento/i previsto/i è possibile cliccare sul tasto **Salva**.

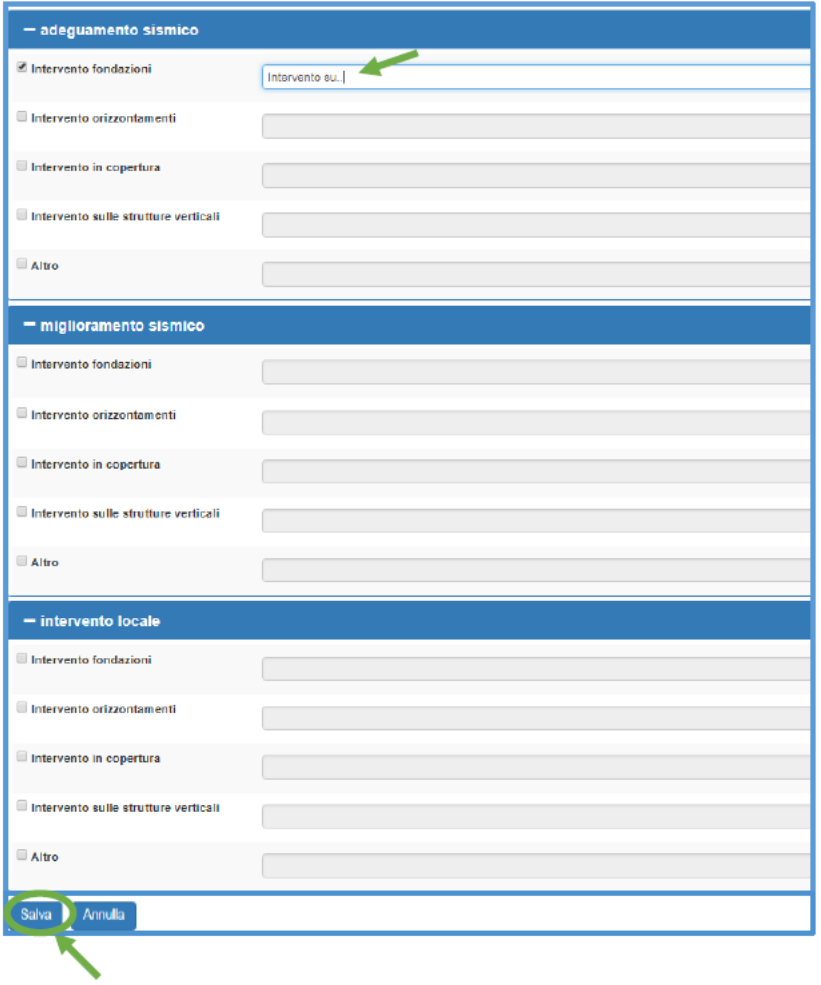

A questo punto, cliccando sul tasto **Salva**, il sistema visualizza il riepilogo dell'intervento/i inserito/i, ed è possibile accedere alla sezione **Ripartizione dei costi.**

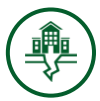

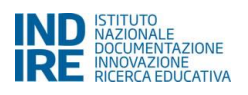

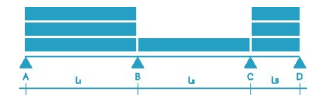

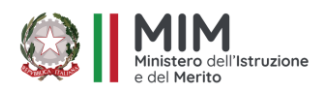

### <span id="page-10-0"></span>**4.4 Ripartizione dei costi**

In questa sezione il RUP deve indicare il costo di massima di ciascun intervento inserito nella sezione precedente, in modo da conoscere il riparto della spesa tra i diversi interventi ed edifici.

Gli interventi sono inseriti associati a ciascun edificio. La tabella per l'inserimento dei dati è suddivisa in tre colonne fisse più una per ciascun edificio coinvolto. La prima colonna contiene l'**Oggetto dell'intervento**, suddiviso in Tipologia, Finalità e Oggetto. La seconda colonna presenta la **descrizione dell'intervento** specifico inserita in precedenza. Nella terza Colonna compare il **totale del costo** (questo campo si compila automaticamente sommando gli importi associati a ciascun edificio e riportati nelle colonne successive pari al numero degli edifici coinvolti). Dalla quarta colonna in poi compaiono gli edifici coinvolti: il RUP dovrà inserire in corrispondenza di ciascun edificio, l'importo dell'intervento ad esso relativo.

La somma degli importi di tutte le voci di costo inserite deve essere pari all'importo totale del progetto autorizzato. Diversamente il sistema non consente di procedere alla compilazione della parte relativa al

#### **Quadro economico pre-gara**.

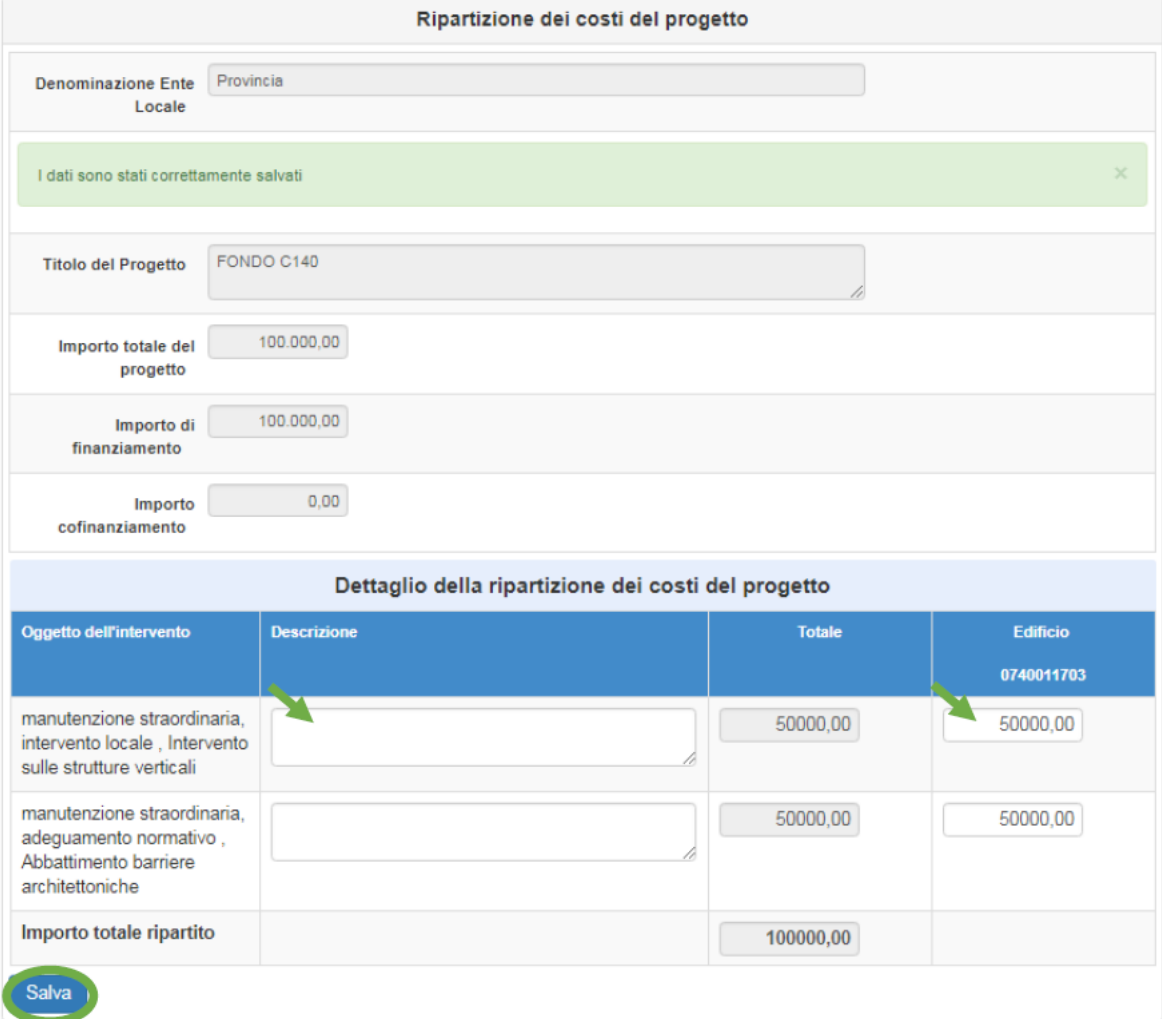

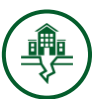

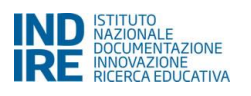

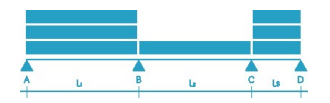

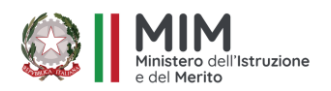

#### **4.5 Quadro economico pre-gara**

In questa sezione, che esaurisce le operazioni da eseguire nell'area **Struttura progetto**, il RUP deve compilare il **Quadro economico pre-gara** inserendo gli importi relativi a tutte le voci di costo previste dal Sistema.

La tabella per l'inserimento dei dati è suddivisa in tre colonne. La prima è dedicata all'inserimento degli importi relativi al quadro economico complessivo dei lavori; la seconda e la terza visualizzano in automatico la ripartizione degli importi, per ciascuna voce di costo, tra finanziamento autorizzato e cofinanziamento, ove presente. La somma degli importi di tutte le voci di costo inserite deve essere pari all'importo totale del progetto autorizzato. Diversamente, il Sistema non consente di procedere alla validazione del Quadro economico pre-gara.

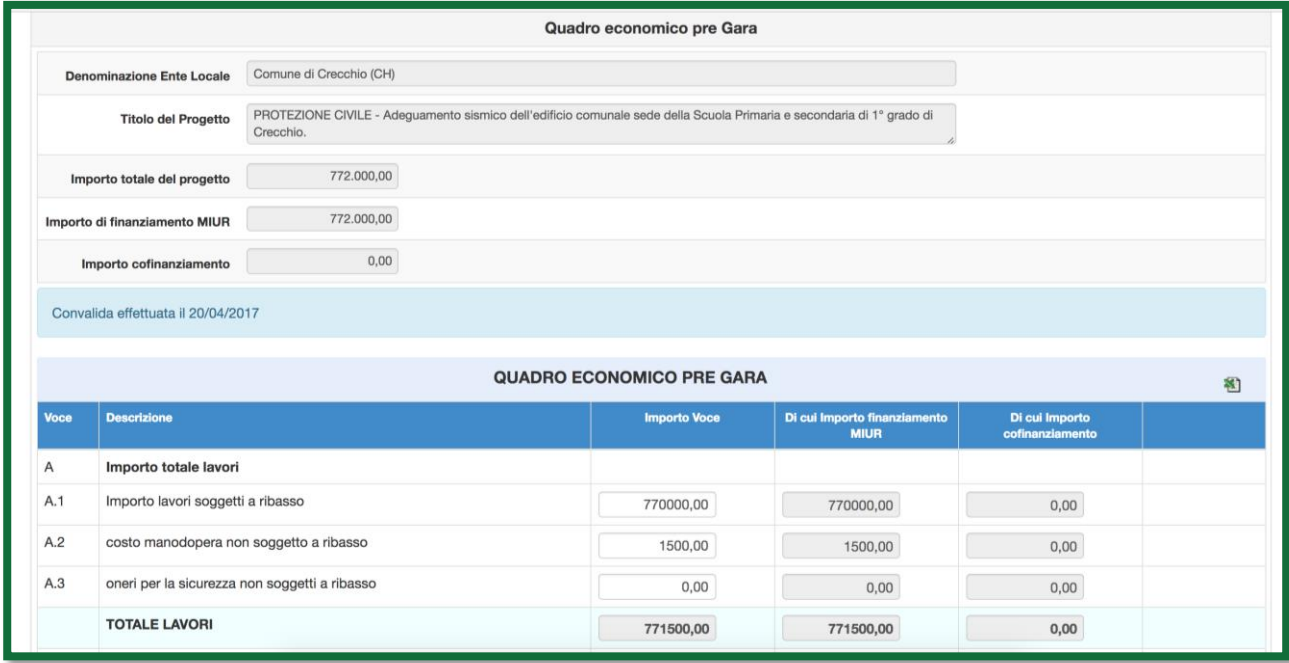

Come da normativa, per alcune voci il Sistema considera il limite di finanziamento ammissibile. Pertanto, qualora l'importo inserito sia superiore a quello consentito, il Sistema segnala l'incongruenza visualizzando un Alert in prossimità della voce specifica e impedendo la validazione del Quadro Economico.

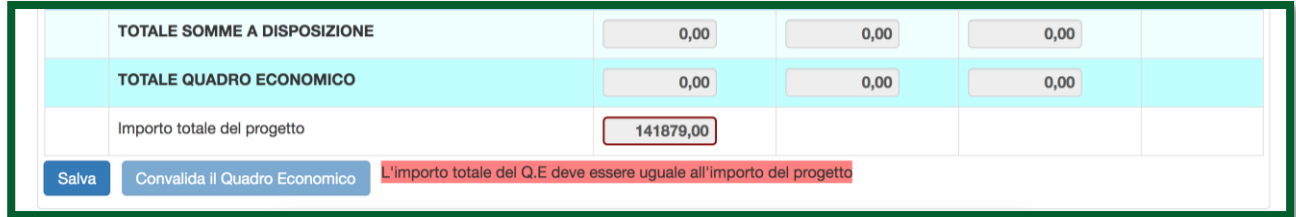

Una volta concluse tutte le operazioni di compilazione, il RUP è tenuto a convalidare i dati inseriti nel Quadro cliccando prima sul tasto **Salva** e successivamente sul tasto **Convalida il Quadro Economico**.

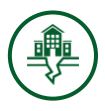

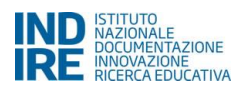

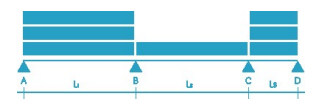

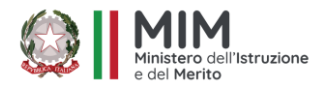

Successivamente alla validazione, il Quadro viene visualizzato in sola lettura. In caso di errori materiali, il Sistema permette comunque al RUP di annullare la convalida dei dati inseriti mediante il pulsante **Togli convalida**. Il pulsante rimane attivo fino alla convalida del Quadro economico rimodulato, presente nell'area di Gestione del Progetto.

**N.B.:** *La convalida del Quadro Economico pre-gara è propedeutica all'inserimento dei dati nell'area di Gestione. Attraverso il tasto Torna al riepilogo si torna alla pagina iniziale, da cui si accede alla Gestione del progetto.*

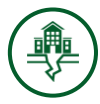

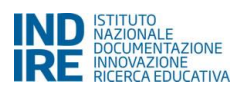

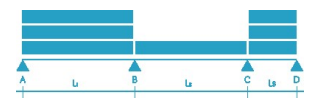

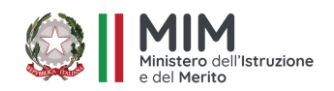

# <span id="page-13-0"></span>**5. Gestione del progetto**

L'inserimento dei dati nell'area **Gestione del progetto** è il secondo passo che è necessario eseguire. In quest'area il RUP è chiamato a perfezionare tutte le procedure previste mediante l'inserimento dei dati descrittivi del progetto esecutivo. L'area si compone delle seguenti sezioni:

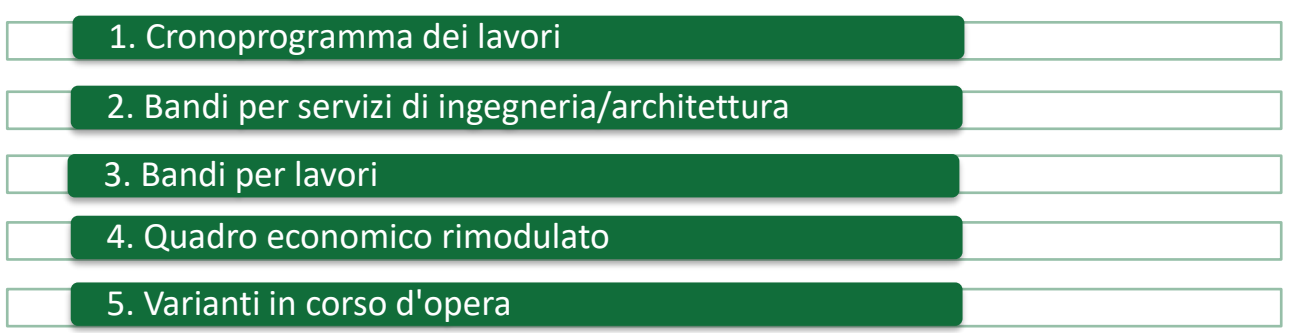

## <span id="page-13-1"></span>**5.1 Cronoprogramma dei lavori**

In questa sezione il RUP è chiamato a completare le informazioni relative al progetto inserendo nei campi in scrittura gli estremi cronologici dell'esecuzione lavori in via previsionale. Nello specifico, le informazioni da inserire sono: **Data prevista inizio lavori**, **Data prevista fine lavori**, **Data prevista Certificato Regolare Esecuzione**, **Data prevista Collaudo.**

**Nel caso di lavori già iniziati o finiti i campi debbono essere valorizzati con le date effettive.**

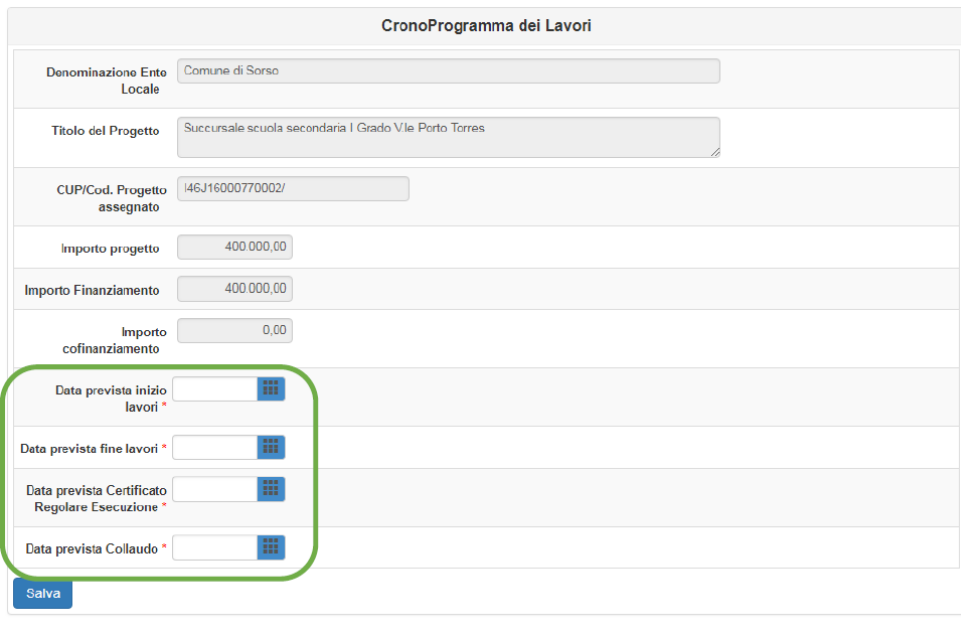

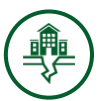

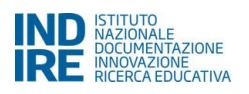

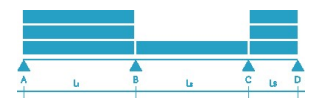

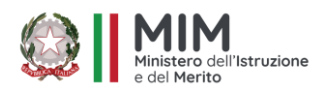

### <span id="page-14-0"></span>**5.2 Bandi per servizi di Ingegneria e Architettura**

In questa sezione, il RUP è chiamato ad inserire i dati relativi alle procedure ad evidenza pubblica utilizzate per l'acquisizione dei servizi. In questo senso, la presente sezione del Sistema è articolata in quattro sotto sezioni che danno al RUP la possibilità di scegliere una o più modalità specifiche di acquisizione dei servizi. Nello specifico, le sotto-sezioni presenti a Sistema sono: (a) Bandi di gara; (b) Affidamenti diretti; (c) Affidamenti in House; (d) Affidamenti interni.

Il RUP che intende inserire un bando di gara e/o un affidamento diretto/interno per l'acquisizione di servizi, deve prima accedere alla sotto-sezione corrispondente alla sua scelta e, successivamente, cliccare sul tasto di inserimento corrispondente

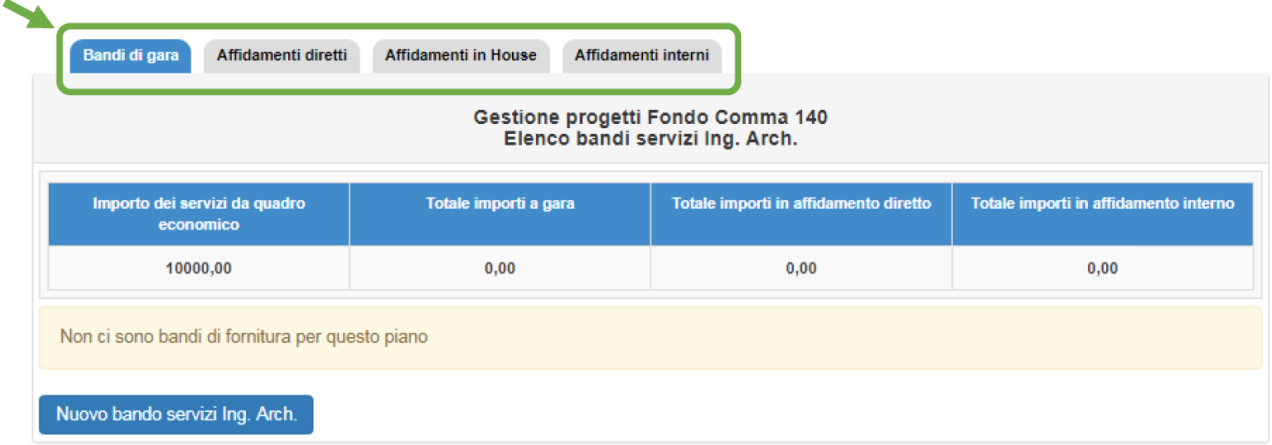

#### **(a) Bandi di gara**

Nel caso in cui si è scelto di inserire un bando di gara per l'acquisizione di servizi, è necessario cliccare sul tasto **Nuovo bando servizi Ing-Arch**. Successivamente il Sistema visualizza una maschera informatica in cui bisogna inserire le informazioni generali relative al tipo di gara scelta.

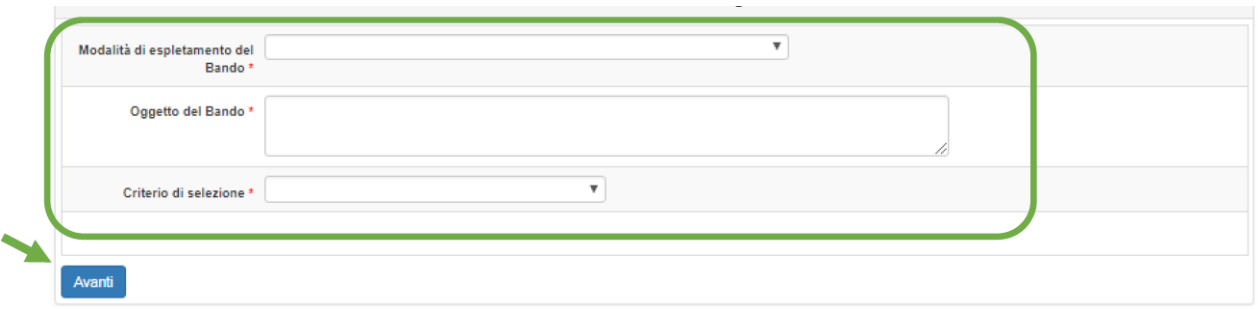

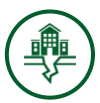

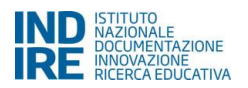

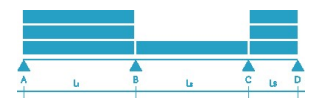

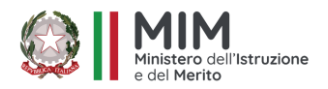

Solo dopo aver correttamente inserito tutte le informazioni richieste è possibile cliccare sul tasto **Avanti** e passare alla schermata successiva in cui sono presenti tre ulteriori maschere da compilare necessariamente in ordine progressivo: **Definizione gara; Aggiudicazione; Convalida.**

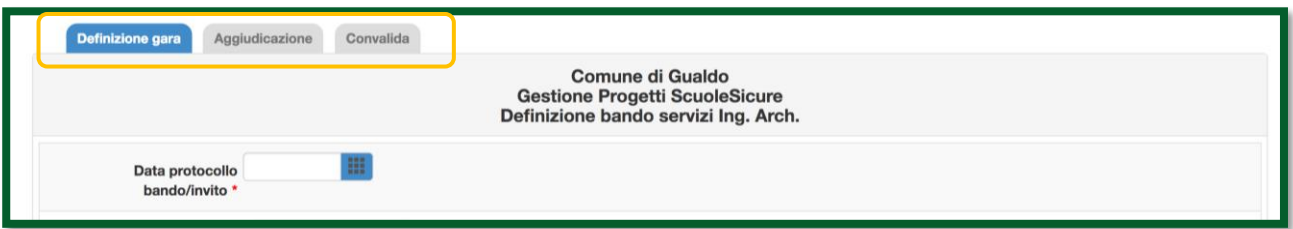

• **Definizione gara**: in questa maschera devono essere inseriti tutti i dati funzionali alla definizione della procedura di gara scelta **[N.B.: La tipologia dei dati e dei documenti richiesti può variare in base alla procedura di gara scelta]**

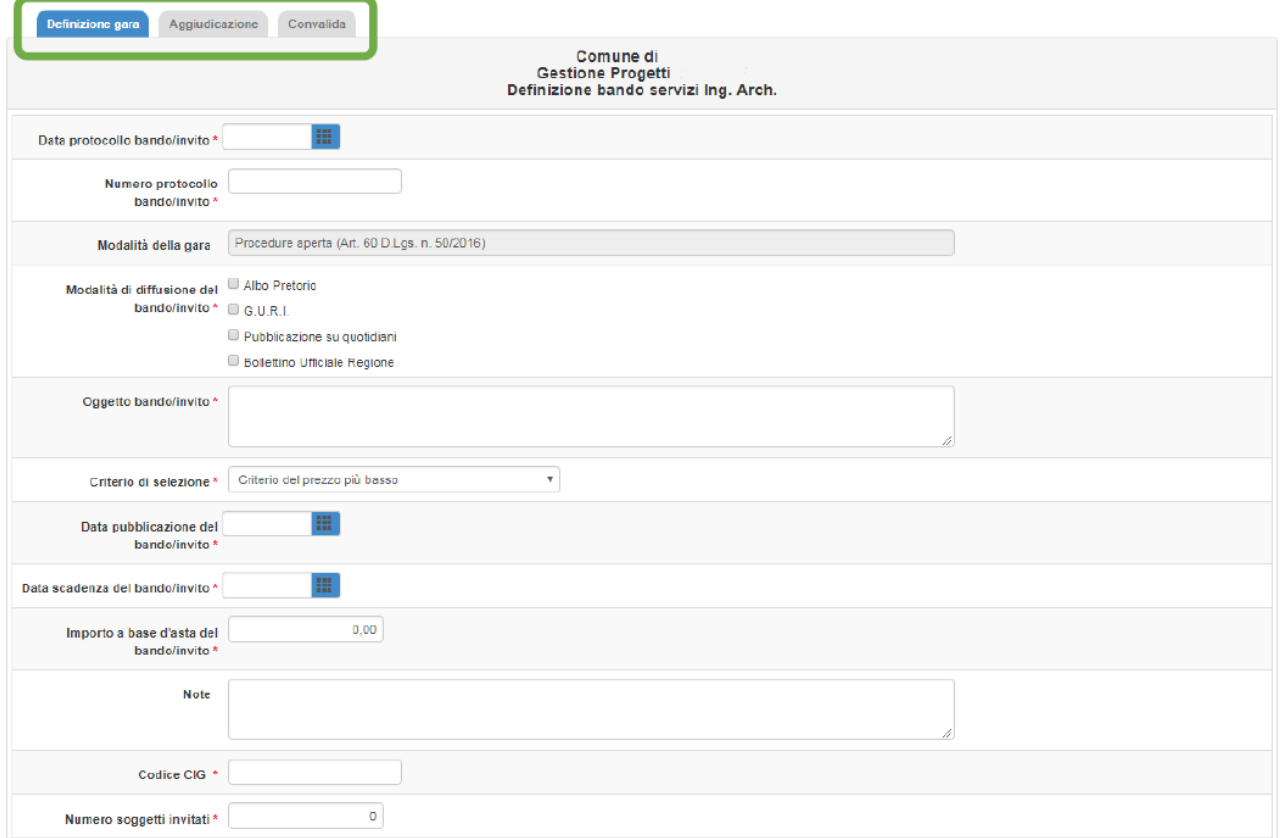

• **Aggiudicazione**: in questa maschera devono essere inseriti tutti i dati funzionali alla procedura di aggiudicazione **[N.B.: La tipologia dei dati e dei documenti richiesti può variare in base alla procedura di gara scelta]**

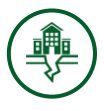

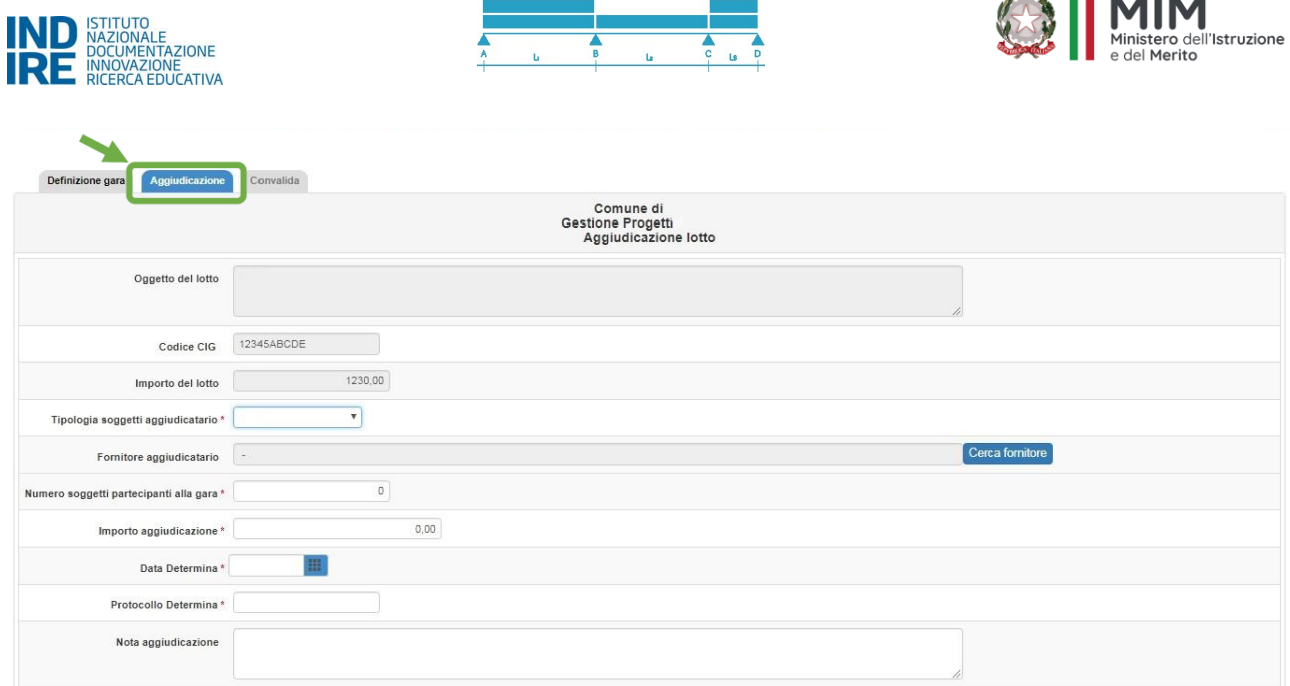

 $\sim$   $\sim$   $\sim$   $\sim$   $\sim$   $\sim$   $\sim$   $\sim$ 

• **Convalida:** in questa maschera è possibile validare gli esiti finali della procedura di gara utilizzando il tasto di **Convalida Bando**.

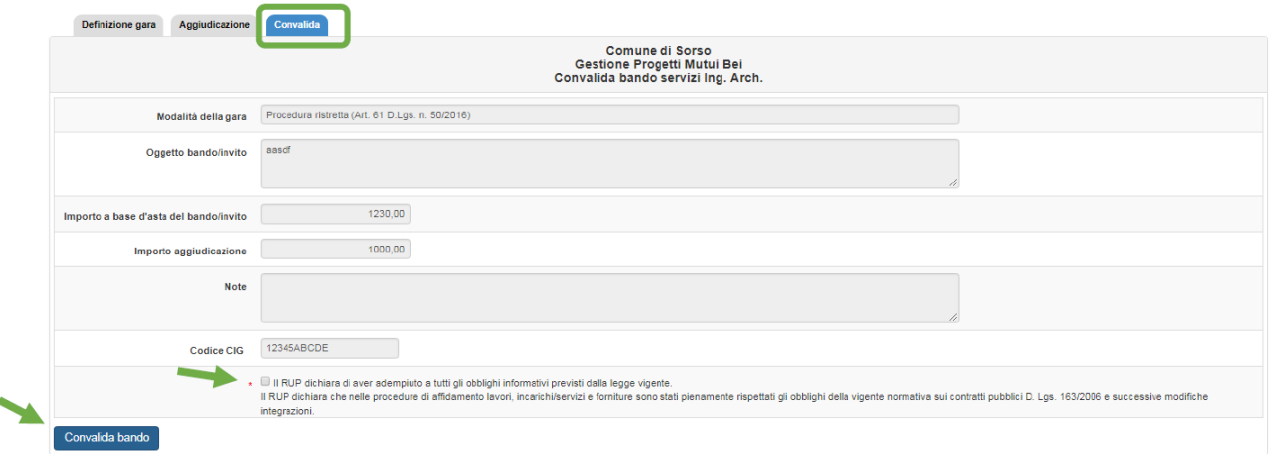

**N.B.:** *La compilazione di queste specifiche sezioni è da effettuarsi necessariamente in ordine progressivo. La maschera di Aggiudicazione e la maschera di Convalida si attivano solamente dopo aver correttamente inserito e salvato i dati nella maschera Definizione gara.*

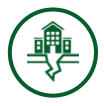

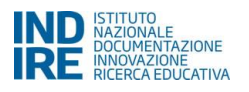

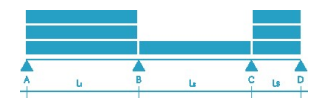

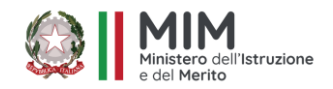

#### **(b) Affidamenti diretti**

Nel caso in cui si è scelto di inserire un Affidamento diretto per l'acquisizione di servizi, è necessario cliccare sul tasto **Nuovo Affidamento diretto Ing. Arch.** A questo punto il Sistema guida il RUP nell'inserimento in ordine progressivo di tutti i dati richiesti nella maschera e i relativi **Documenti da allegare**.

Una volta completato l'inserimento di tutti i dati richiesti è possibile cliccare sul tasto **Salva** per acquisire i dati inseriti.

#### **(c) Affidamenti in House**

Nel caso in cui sia stato scelto di inserire un Affidamento In House per l'acquisizione di servizi, è necessario cliccare sul tasto **Nuovo Affidamento In House Ing. Arch**. A questo punto il Sistema guida il RUP nell'inserimento in ordine progressivo di tutti i dati richiesti nelle due maschere: Definizione affidamento interno; Convalida.

Definizione affidamento In House: in questa sezione vengono richiesti tutti i dati funzionali alla definizione della procedura di affidamento interno. [N.B.: La tipologia di dati richiesti può variare in base alla procedura di affidamento].

La maschera convalida verrà visualizzata dal Sistema solo dopo il salvataggio dati nella sezione Definizione. Come nei punti precedenti nella sezione Convalida: è possibile validare gli esiti finali della procedura mediante il tasto Convalida affidamento In House.

#### **(c) Affidamenti interni**

Nel caso in cui si è scelto di inserire un Affidamento interno per l'acquisizione di servizi, è necessario cliccare sul tasto **Nuovo Affidamento interno Ing. Arch.** A questo punto il Sistema guida il RUP nell'inserimento in ordine progressivo di tutti i dati richiesti nella maschera e i relativi **Documenti da allegare.**

Una volta inserita una qualsiasi tipologia di procedura di gara e/o di affidamento diretto/interno per l'acquisizione di servizi di ingegneria e architettura è sempre possibile procedere all'inserimento di ulteriori procedure di gara e/o affidamento diretto/interno semplicemente eseguendo nuovamente tutti i passaggi descritti. Tutte le procedure inserite, indipendentemente dallo stato di avanzamento delle stesse, vengono visualizzate dal Sistema in una tabella riepilogativa. Per ogni procedura inserita è sempre possibile modificare o cancellare i dati mediante le icone **Apri** e **Cancella**.

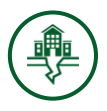

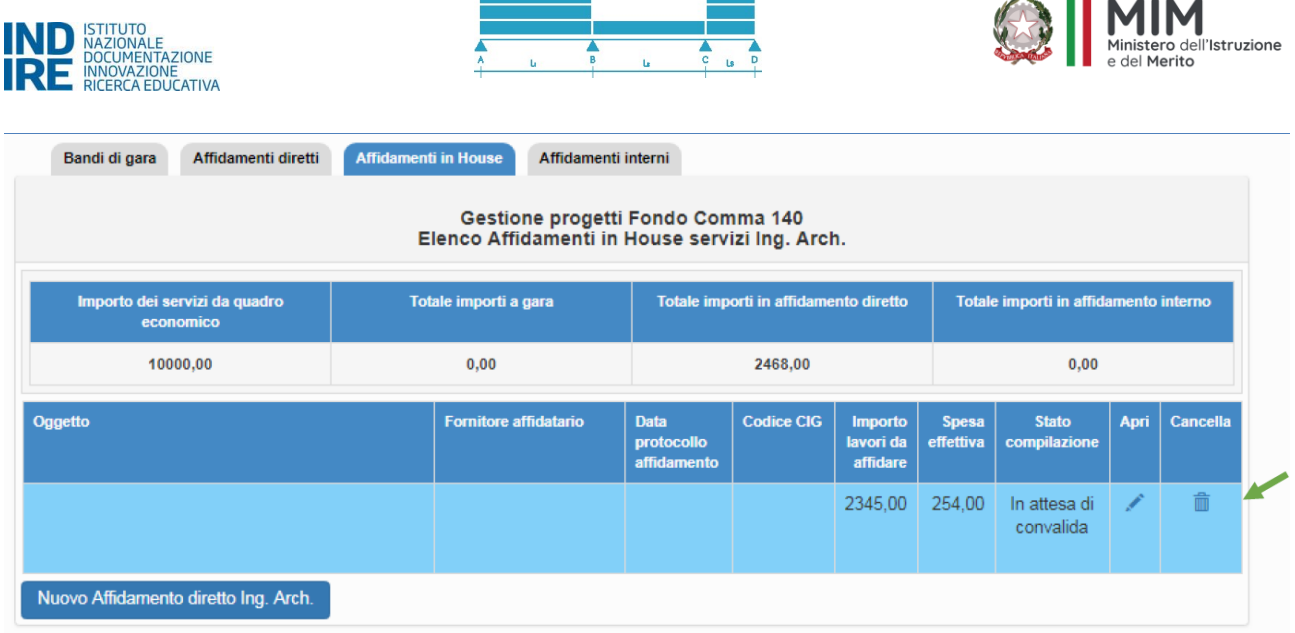

Si precisa che gli importi da inserire si intendono al netto di IVA e casse previdenziali.

### <span id="page-18-0"></span>**5.3 Bandi per i lavori**

In questa sezione, il RUP è chiamato ad inserire i dati relativi alle procedure ad evidenza pubblica per lavori. In questo senso, la presente sezione del Sistema è articolata in tre sotto-sezioni che danno al RUP la possibilità di scegliere una o più modalità specifiche di progettazione dei lavori. Nello specifico, le sottosezioni presenti a Sistema sono: **(a) Bandi di gara; (b) Affidamenti diretti; (c) Affidamenti in** 

#### **House.**

Il RUP che intende inserire un bando di gara e/o un affidamento diretto e/o un affidamento in House per i lavori deve prima accedere alla sotto-sezione scelta e, successivamente, cliccare sul tasto di inserimento corrispondente.

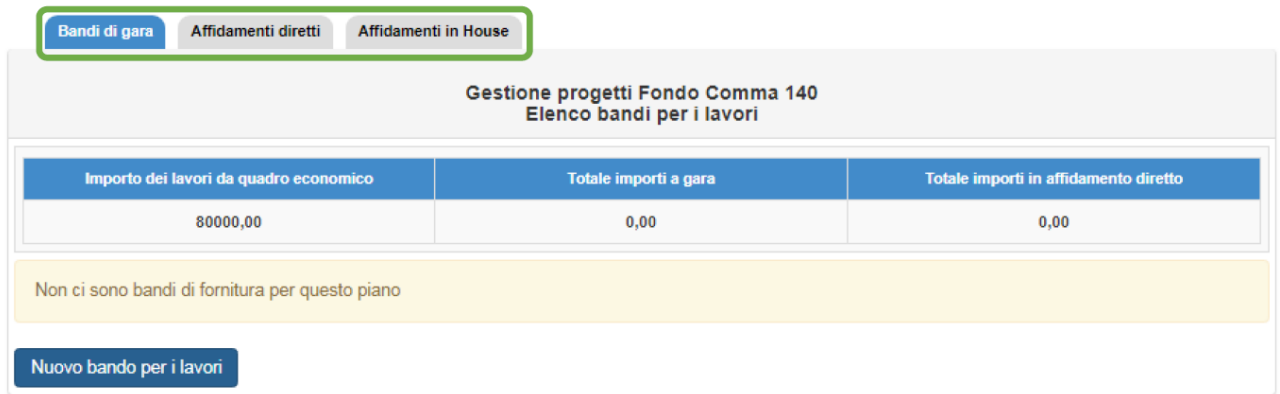

La somma visualizzata alla voce **Importo dei lavori da quadro economico** richiama quanto precedentemente inserito dal RUP in **Struttura Progetto** nella sezione **Quadro economico pre-gara.**  Pertanto, il totale delle somme messe a gara e/o in affidamento nella sezione **Bandi per lavori** non può in alcun modo superare il massimale stabilito nel **Quadro economico pre-gara.**

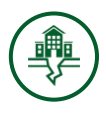

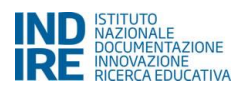

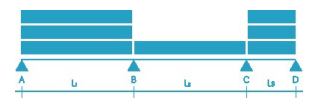

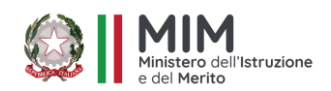

#### **(a) Bandi di gara**

Nel caso in cui si è scelto di inserire un bando di gara per l'acquisizione di servizi, è necessario cliccare sul tasto **Nuovo bando per lavori.** Successivamente il Sistema visualizza una maschera informatica in cui bisogna inserire le informazioni generali relative al tipo di gara scelta.

Solo dopo aver correttamente inserito tutte le informazioni richieste, è possibile cliccare sul tasto **Avanti** e passare alla schermata successiva in cui sono presenti tre ulteriori maschere da compilare necessariamente in ordine progressivo: **Definizione gara, Aggiudicazione, Convalida**.

Inoltre, solo nel caso in cui nella maschera **Definizione gara** sia stata selezionata la voce **la gara è composta da più lotti**, al salvataggio dei dati, il Sistema visualizza automaticamente la specifica maschera **Lotti** che deve essere compilata con le informazioni relativi ai diversi lotti messi a gara.

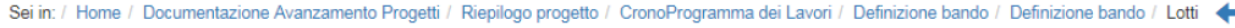

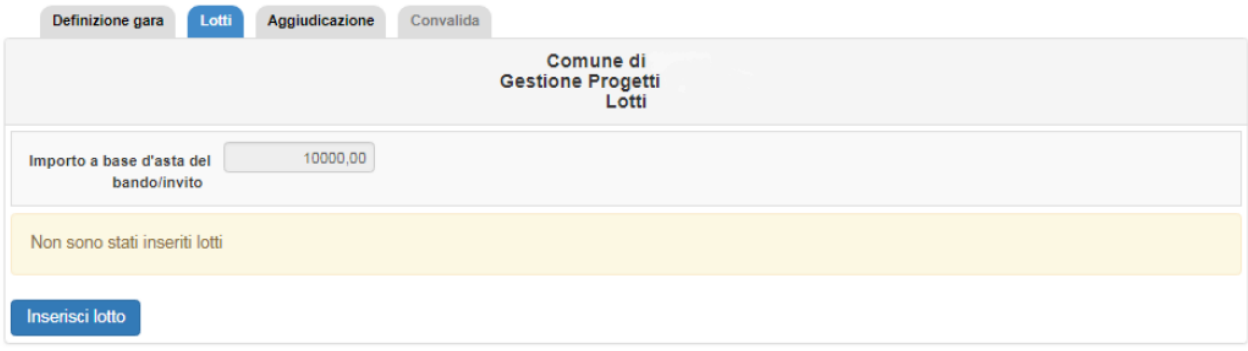

- **Definizione gara**: in questa maschera devono essere inseriti tutti i dati funzionali alla definizione della procedura di gara scelta **[N.B.: La tipologia dei dati e dei documenti richiesti può variare in base alla procedura di gara scelta]**;
- **Lotti** [dove previsto]: In questa maschera devono essere inseriti tutti i dati funzionali alla definizione dei lotti in cui è ripartita la gara: **codice lotto; oggetto e importo lotto; CIG**;
- **Aggiudicazione**: in questa maschera devono essere inseriti tutti i dati funzionali alla procedura di aggiudicazione di tutti i lotti aggiudicati **[N.B.: La tipologia dei dati e dei documenti richiesti può variare in base alla procedura di gara scelta]**;
- **Convalida:** in questa maschera è possibile validare gli esiti finali della procedura utilizzando il tasto di **Convalida Bando**.

**N.B.:** *La compilazione di queste specifiche sezioni deve essere effettuata necessariamente in ordine progressivo. La maschera di Aggiudicazione e la maschera di Convalida si attivano solamente dopo aver correttamente inserito e salvato i dati nella maschera Definizione gara*

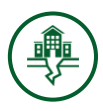

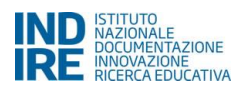

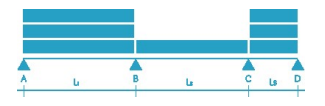

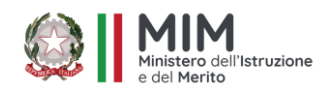

#### **(b) Affidamenti diretti**

Nel caso in cui si è scelto di inserire un Affidamento diretto per l'acquisizione di lavori, è necessario cliccare sul tasto **Nuovo Affidamento diretto per i lavori.** A questo punto il Sistema guida il RUP nell'inserimento in ordine progressivo di tutti i dati richiesti nelle due maschere: **Definizione affidamento diretto**; **Convalida.**

- **Definizione affidamento diretto**: in questa maschera devono essere inseriti tutti i dati funzionali alla definizione della procedura di affidamento;
- **Convalida**: in questa sezione è possibile validare gli esiti finali della procedura di affidamento mediante il tasto **Convalida incarico diretto.** La Maschera **Convalida** viene visualizzata dal Sistema solo dopo il salvataggio dati nella sezione **Definizione affidamento diretto**.

Una volta inserita una qualsiasi tipologia di procedura di gara e/o di affidamento diretto per l'acquisizione di lavori è sempre possibile procedere all'inserimento di ulteriori procedure di gara e/o affidamento diretto semplicemente eseguendo nuovamente tutti i passaggi descritti fin qui. Tutte le procedure inserite, indipendentemente dallo stato di avanzamento delle stesse, vengono visualizzate dal Sistema in una tabella riepilogativa. Per ogni procedura inserita è sempre possibile modificare o cancellare i dati mediante le icone **Annulla convalida.**

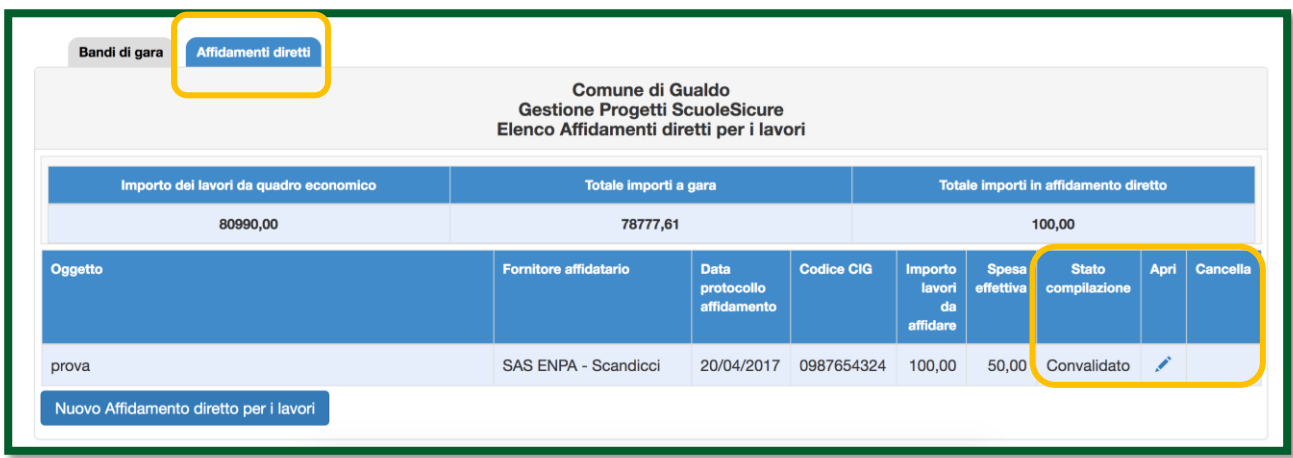

#### **(c) Affidamenti In House**

Nel caso in cui si sia scelto di inserire un Affidamento In House per l'acquisizione di lavori, è necessario cliccare sul tasto **Nuovo Affidamento In House per i lavori**. A questo punto il Sistema guida il RUP nell'inserimento in ordine progressivo di tutti i dati richiesti nelle due maschere: **Definizione affidamento diretto**; **Convalida**.

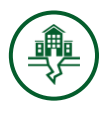

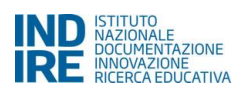

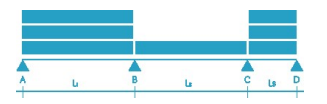

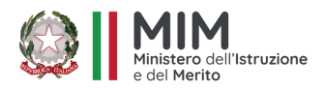

- **Definizione affidamento in House:** in questa maschera devono essere inseriti tutti i dati funzionali alla definizione della procedura di affidamento;
- **Convalida:** in questa sezione è possibile validare gli esiti finali della procedura di affidamento mediante il tasto Convalida. La Maschera Convalida viene visualizzata dal Sistema solo dopo il salvataggio dati nella sezione Definizione affidamento in House.

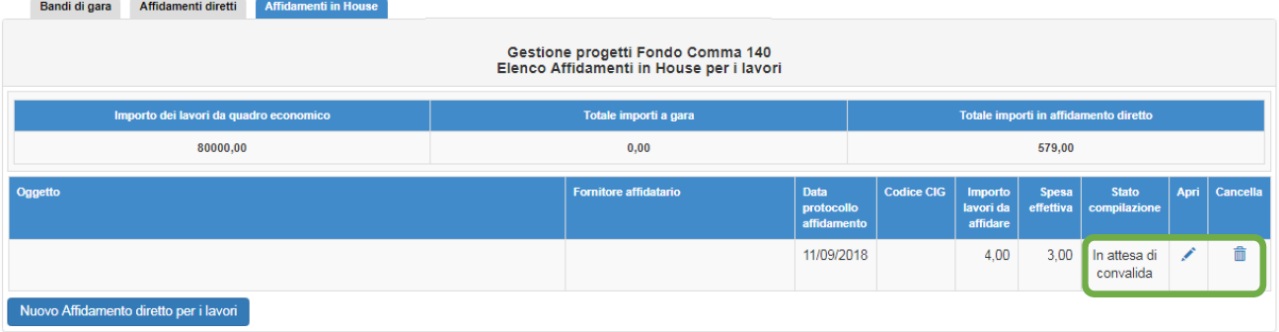

Per tutte e tre le tipologie di affidamenti nella sezione Aggiudicazione, oltre ad inserire il Contratto, va scaricato il **facsimile della Dichiarazione del RUP sulla gestione procedurale, compilato, firmato digitalmente e ricaricato a sistema.**

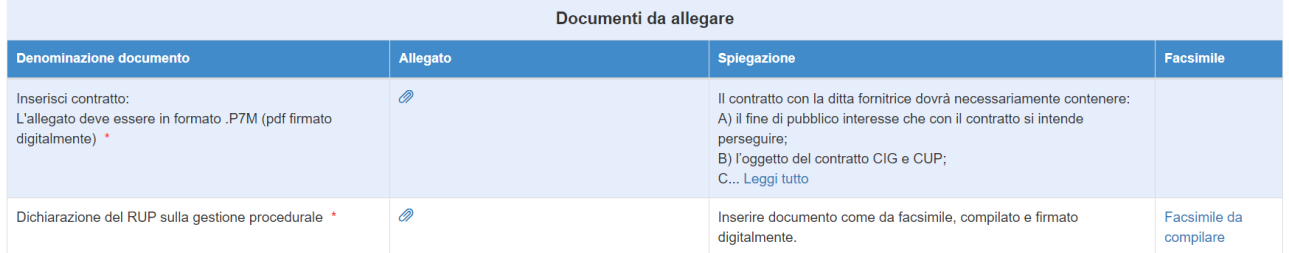

### <span id="page-21-0"></span>**5.4 Quadro economico rimodulato post-gara**

In questa sezione il RUP visualizza in modalità di sola lettura una tabella riassuntiva delle principali voci relative alle gare espletate e agli affidamenti. Il **Quadro economico rimodulato** può essere compilato solo se sono state precedentemente inserite e convalidate tutte le informazioni relative alle procedure di gara/affidamento presenti nella sezione **Bandi per Servizi e Bandi per lavori**.

Nel caso in cui, in seguito all'espletamento delle procedure di gara/affidamento, alcuni degli importi fossero cambiati rispetto a quanto inserito nel **Quadro economico pre-gara**, il RUP può rimodulare il quadro economico che aveva compilato in precedenza.

A differenza del **Quadro economico pre-gara**, in questa sezione il RUP può agire solo su specifiche voci del quadro:

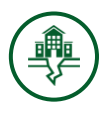

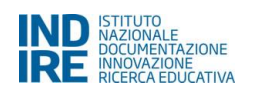

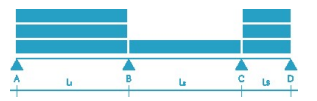

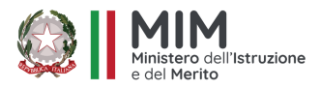

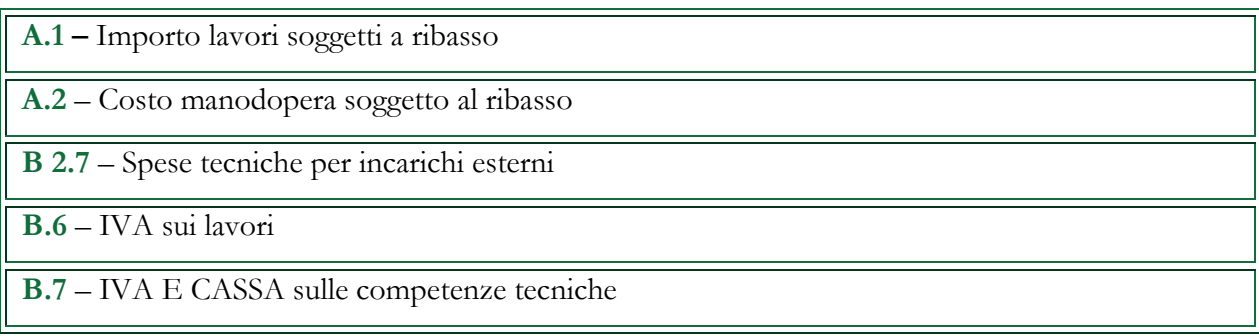

Una volta effettuata l'eventuale rimodulazione relativa ai punti indicati, il RUP è chiamato a salvare ed inoltrare il **Quadro economico rimodulato.**

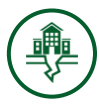

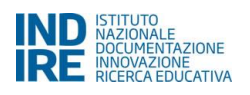

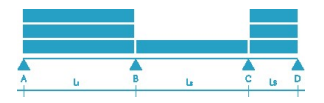

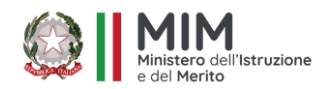

### <span id="page-23-0"></span>**5.5 Varianti in corso d'opera**

In questa sezione il Sistema visualizza il nome dell'Ente locale proprietario e il titolo del progetto. Sotto la tabella che contiene queste informazioni compare il tasto **Inserisci Variante** mediante il quale il RUP può documentare direttamente da Sistema il processo relativo all'inserimento delle varianti in corso d'opera. La procedura d'inserimento di una specifica variante deve essere conclusa prima di poter procedere ad ogni nuovo inserimento.

Una volta completate, le richieste vengono elencate in ordine di presentazione in modo da poter verificare in modo immediato tutti i dati specifici e i documenti allegati ad ogni variante.

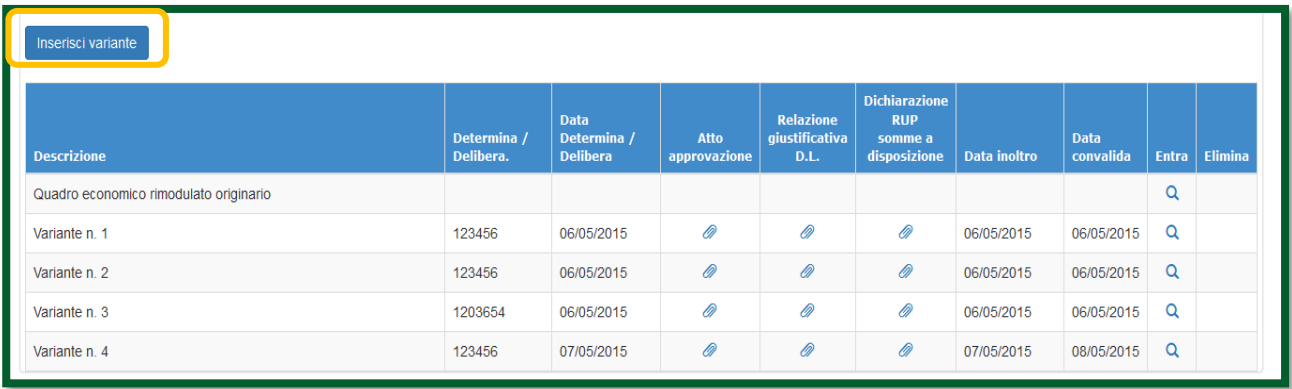

Dopo aver cliccato sul tasto **Inserisci Variante,** nella parte inferiore della schermata il Sistema visualizza in dettaglio il quadro economico rimodulabile. Solo nel caso in cui, in seguito ad imprevisti o a contingenze accidentali di altro tipo, alcuni degli importi del quadro debbano essere rimodulati, il Sistema permette al RUP di modificare i dati inseriti per alcune voci del **Quadro economico rimodulato** compilato nella sezione precedente. Per consentire a questa operazione, il Sistema obbliga il RUP ad inserire i seguenti dati e documenti:

- **Data determina/delibera:** [menu calendario]
- **Numero determina/delibera:** [campo testo]
- **Atto di approvazione della variante con Delibera di Giunta o con Determina Dirigenziale:** [file allegato .pdf] a cui va allegata la "*Dichiarazione del RUP relativa alla gestione procedurale di variante" debitamente compilata, il cui facsimile è scaricabile nella sezione bando per lavori all'interna della cartella aggiudicazione, in una qualsiasi procedura di gara*".
- **Relazione giustificativa della D.L. controfirmata dal RUP:** [file allegato .pdf]
- **Dichiarazione del RUP in merito alle somme a disposizione:** [file allegato. pdf]

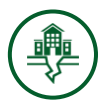

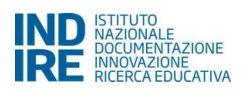

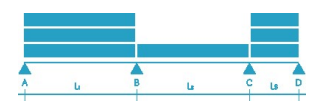

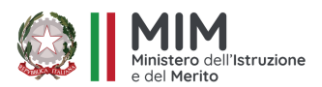

Solo dopo aver inserito tutti i dati e i documenti richiesti, cliccando sul tasto **Salva**, il Sistema consente l'accesso alla maschera relativa al **Piano dei costi** in cui il RUP può agire in modalità di scrittura su tutte le voci.

Nel caso in cui siano intervenute variati in corso d'opera, il RUP deve dunque indicare in questa sezione una parte dell'importo degli imprevisti su specifiche voci, evidenziate dal Sistema mediante un cerchio di colore blu scuro, e che rappresentano gli unici campi del Quadro su cui è possibile intervenire. Ogni nuovo inserimento modifica tutti i valori precedentemente inseriti nel Quadro che pertanto va reinoltrato mediante l'apposito tasto posto in fondo pagina in attesa della convalida definitiva da parte delle autorità preposte al controllo di coerenza. Infine, la versione originale del quadro viene archiviata a Sistema in modo da garantirne comodamente la consultazione.

Oltre ad inserire i documenti sopra elencati, va scaricato nuovamente il **facsimile della Dichiarazione del RUP sulla gestione procedurale, flaggato nella sezione "quadro economico di variante", firmato digitalmente e ricaricato a sistema allegandolo insieme all'atto di approvazione della variante** 

Nel caso di varianti successive il quadro economico deve fare riferimento all'ultima variante presentata, la documentazione di ciascuna variante e le relative dichiarazioni del Rup andranno allegate in coda a quella delle varianti precedenti.

**N.B.:** *Non sarà possibile inserire una nuova variante mediante specifico tasto d'inserimento fino a quando tutte le varianti precedenti non sono state inoltrate dal RUP e abilitate dalle autorità preposte.*

# <span id="page-24-0"></span>**6. Disposizioni di attuazione**

Per una corretta compilazione di tutte le procedure on line relative alla gestione dei progetti cofinanziati con questa line adi finanziamento si rimanda alla consultazione delle pagine:

*MIM - Ministero dell'Istruzione e del Merito:*

[http://www.istruzione.it/edilizia\\_scolastica/](http://www.istruzione.it/edilizia_scolastica/)

*INDIRE - Istituto Nazionale di Documentazione Innovazione e Ricerca Educativa:* http://gies.indire

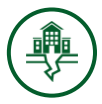